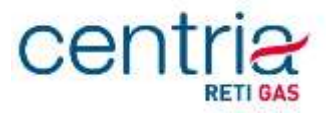

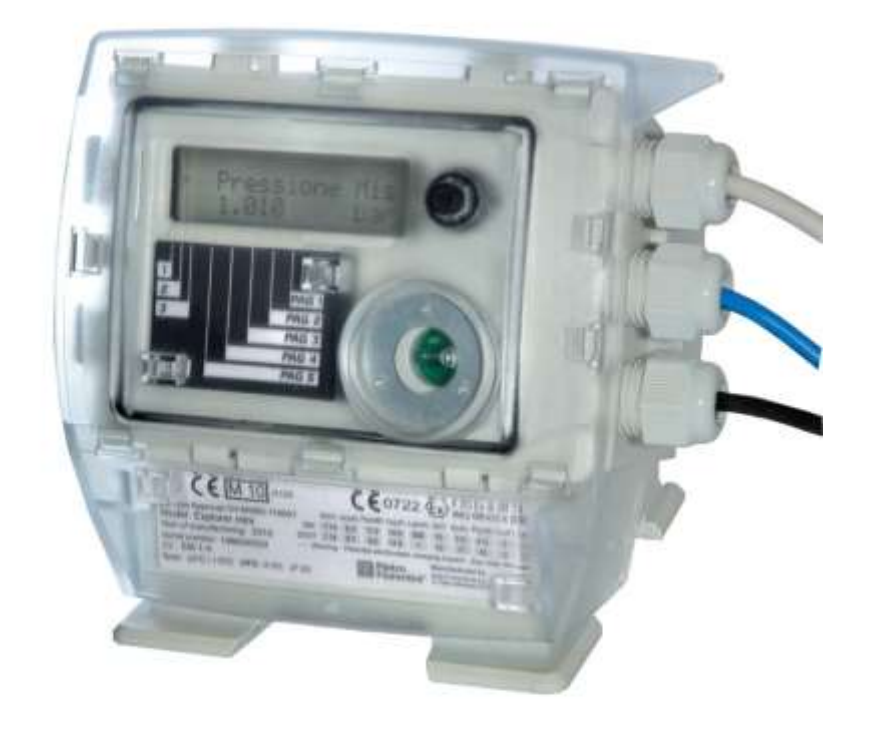

## **Manuale Utente Convertitore MODELLO Explorer MINI**

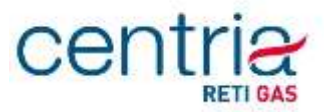

L'interfaccia utente è costituita da un display LCD e da un tasto operatore.

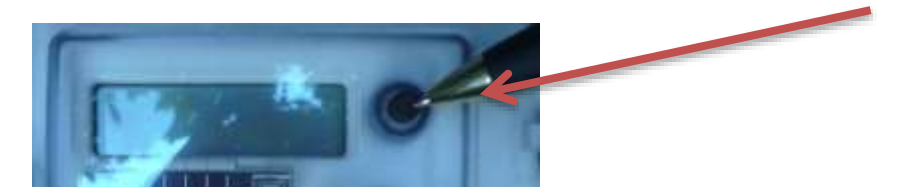

L'interfaccia consente la sola consultazione dei parametri agendo sul tasto.

Il display è di tipo LCD bianco e nero costituito da 1 riga composta da 2 caratteri a bandiera inglese, da 13 e 12 segmenti rispettivamente, e da 8 caratteri a 7 segmenti. Sono inoltre presenti una serie di icone e simboli, il cui significato viene illustrato di seguito. il contrasto del display è regolato automaticamente al variare della temperatura.

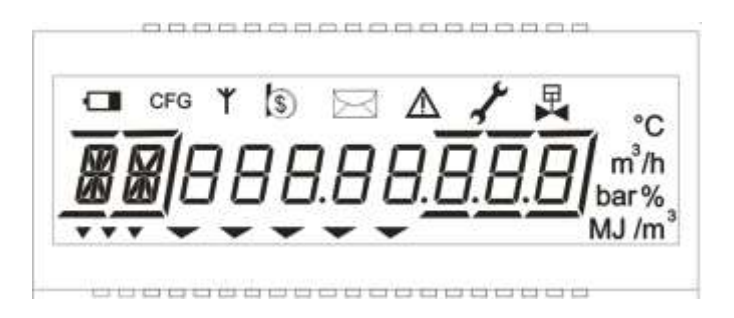

Il significato degli elementi grafici presenti è mostrato nella tabella seguente:

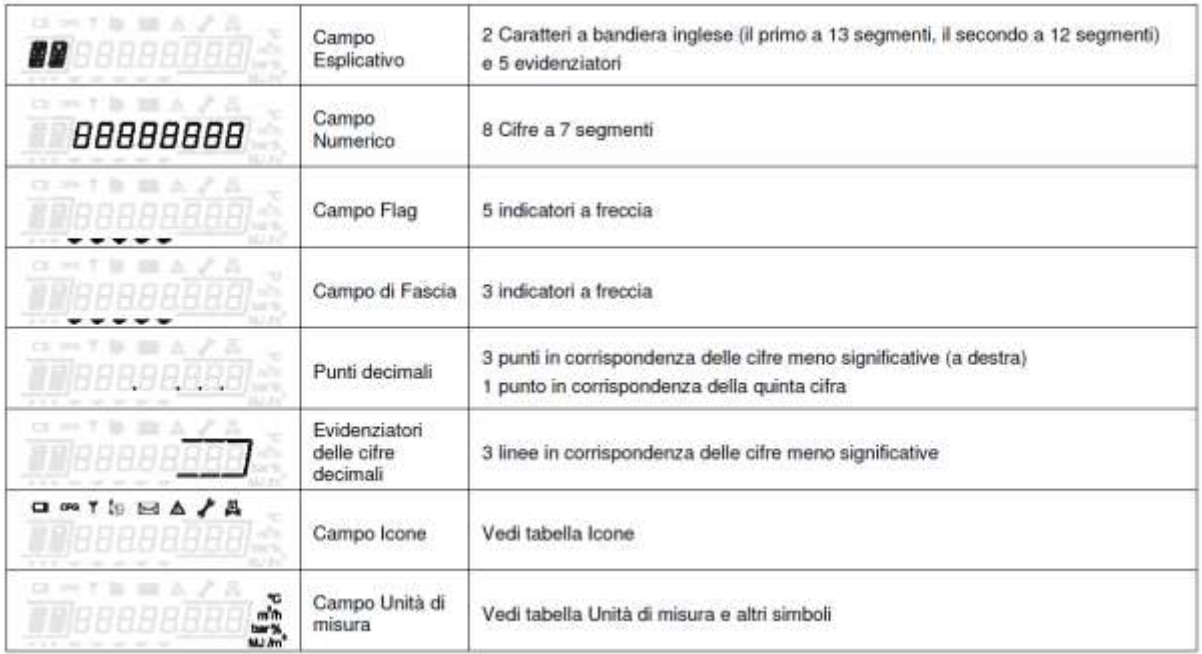

Per consentire una lunga durata della batteria, il display è mantenuto normalmente SPENTO. Per utilizzarlo è sufficiente premere il tasto operatore.

Le tabelle seguenti descrivono il significato delle icone e dei simboli presenti sul display.

# centr

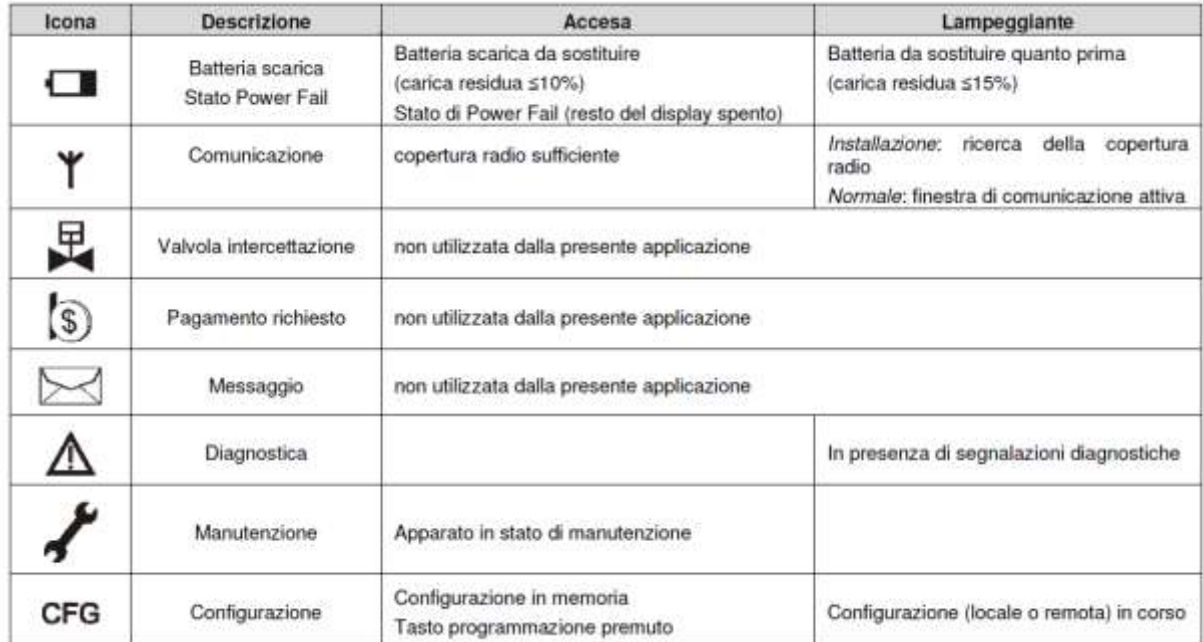

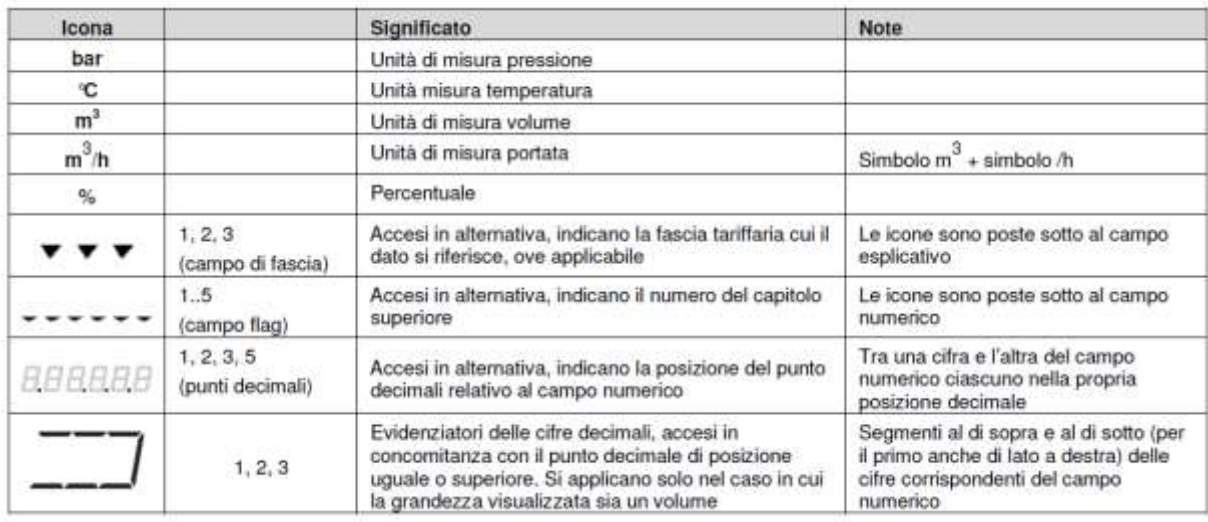

### **PAGINA PRINCIPALE**

E' la prima pagina che viene visualizzata ad ogni riaccensione del display e riporta nel campo numerico il valore del totalizzatore del volumi alle condizioni di riferimento in m3 con 7 cifre intere e 1 decimale oppure 6 cifre intere e 2 decimali. Il campo esplicativo mostra l'acronimo "Vb".

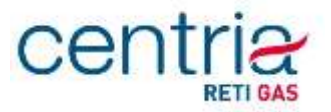

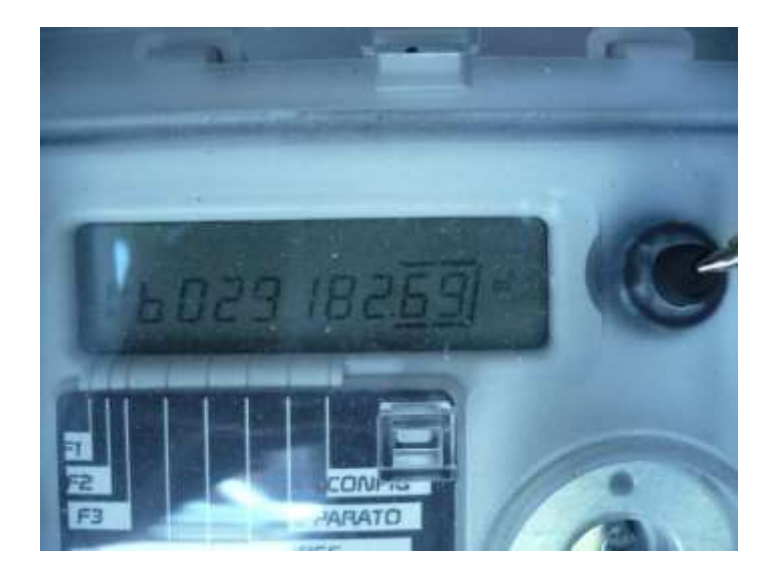

Il dato del Volume base viene riportato nel seguente formato:

**SUFFISSO Vb + VOLUME BASE (7 cifre intere + 1 cifra decimale)** " VbXXXXXXX,X "

oppure

**SUFFISSO Vb + VOLUME BASE (6 cifre intere + 2 cifre decimali)** " VbXXXXXX,XX "

La pressione lunga del tasto provoca l'esecuzione della procedura di test del display.

La pressione breve porta sulla prima delle pagine standard.

#### **PAGINE STANDARD**

Sono le pagine seguenti a quella principale fino al primo capitolo (Generali). Hanno lo scopo di visualizzare immediatamente i principali dati di funzionamento dell'apparato e i valori correnti delle misure e della diagnostica.

La pressione breve porta alla pagina successiva, fino al raggiungimento del primo capitolo.

La pressione lunga viene ignorata.

### centria **RETI GAS**

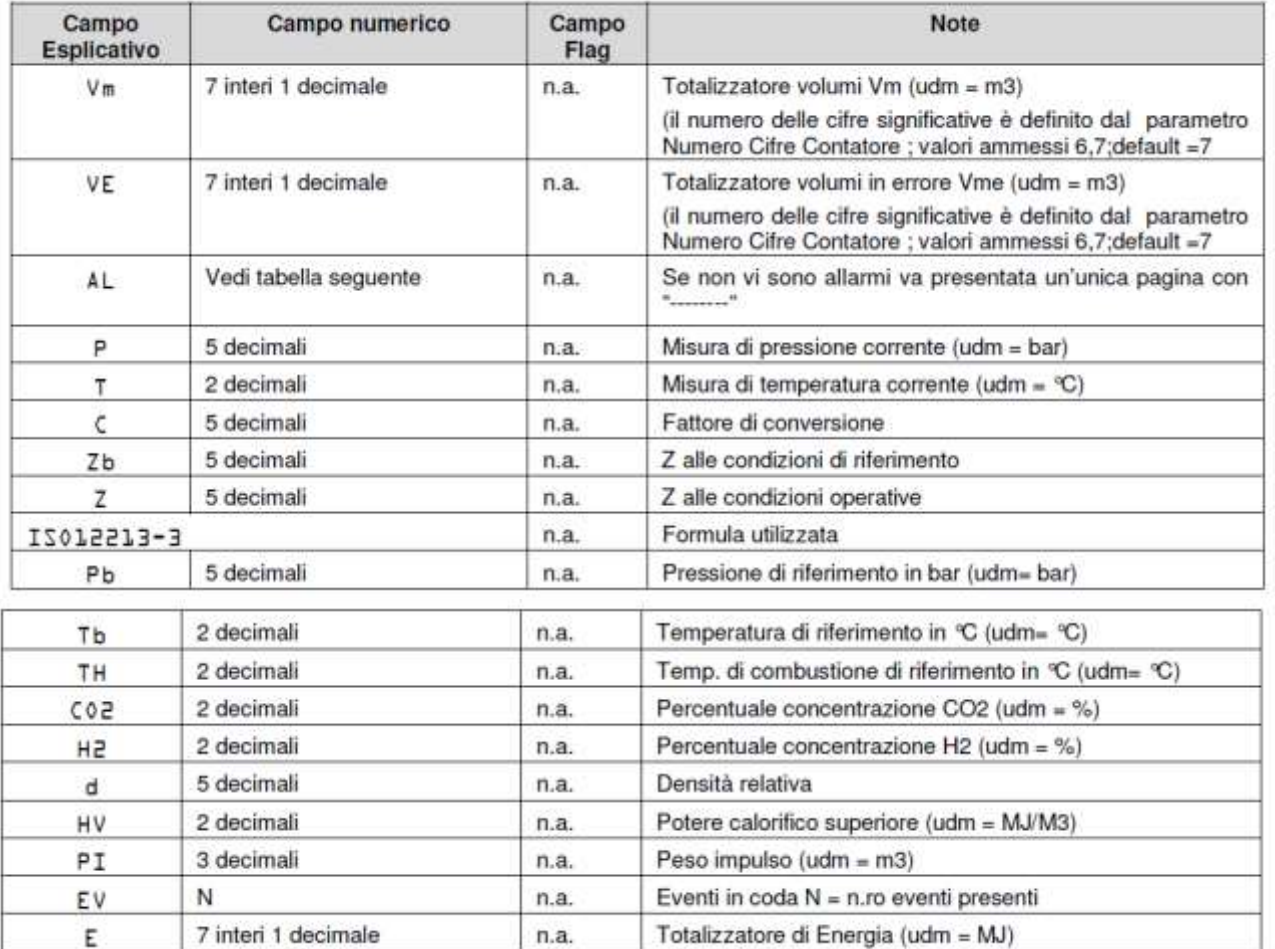

Nel caso in cui venga impostato il parametro ZRatio (Zb/Z) ad un valore diverso da 0, la lista dei parametri visualizzati si modifica come segue:

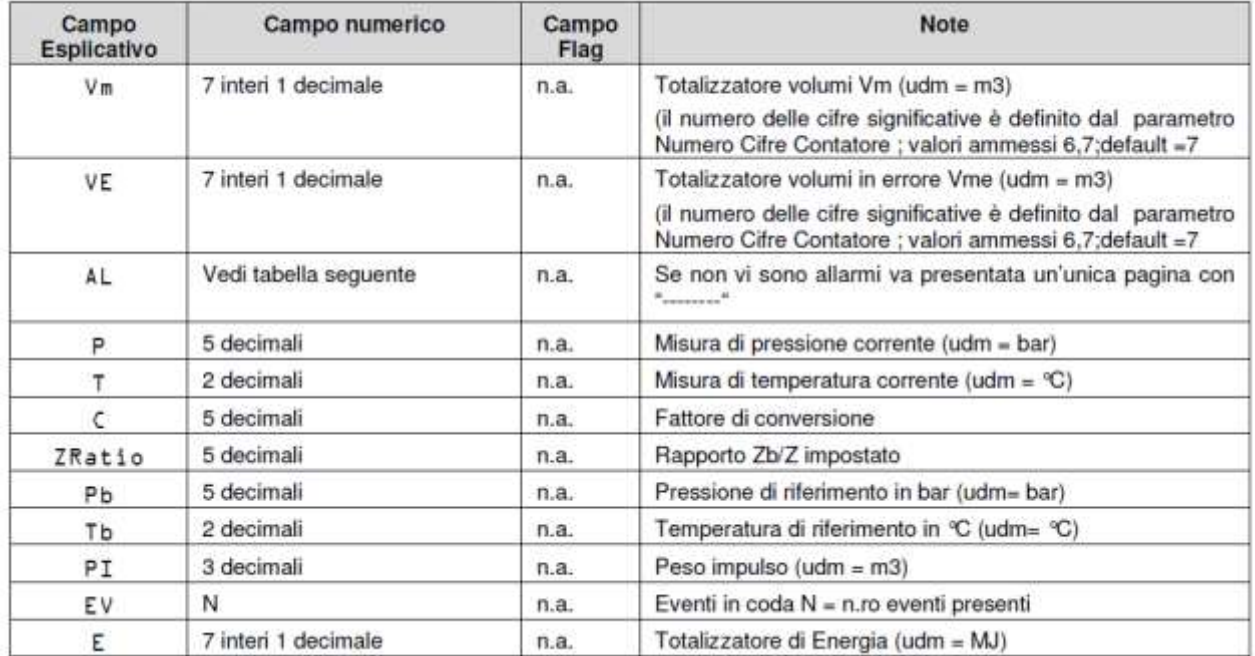

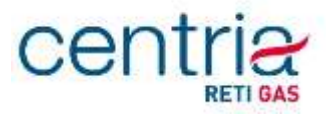

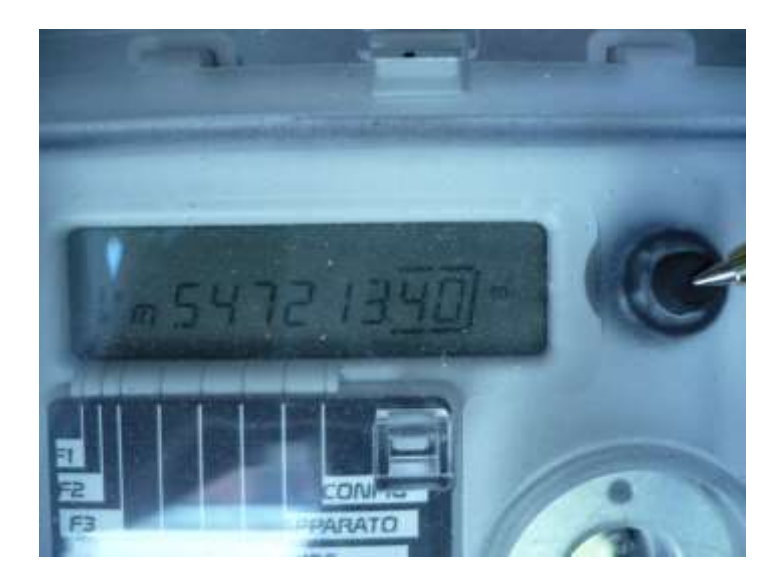

La visualizzazione della pagina allarmi (campo esplicativo AL) riporta la descrizione della condizione di allarme nel campo numerico in accordo alle seguenti descrizioni:

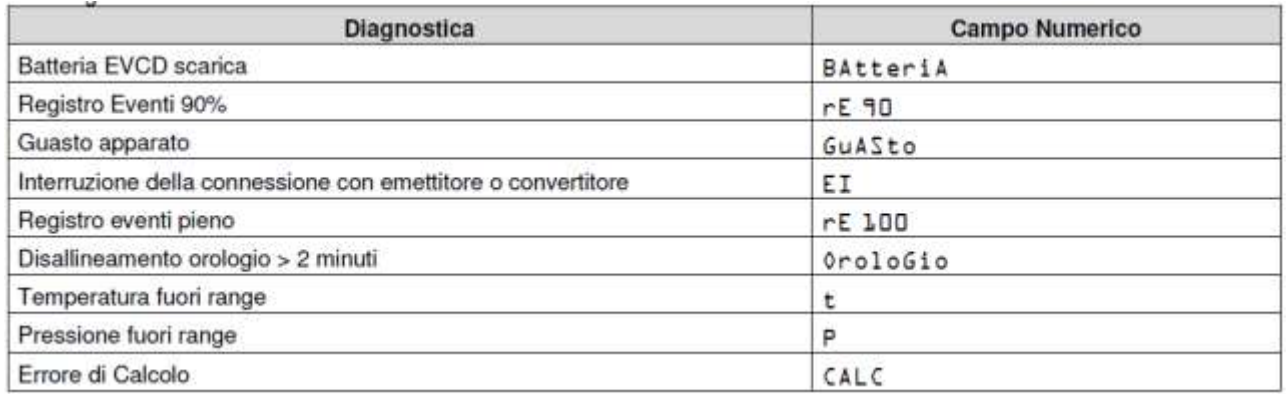

I 5 capitoli previsti dall'interfaccia operatore, vengono indicati nel campo esplicativo (indicazione di capitolo ) nel campo numerico (titolo del capitolo) e nel campo flag (numero del capitolo) con le seguenti modalità:

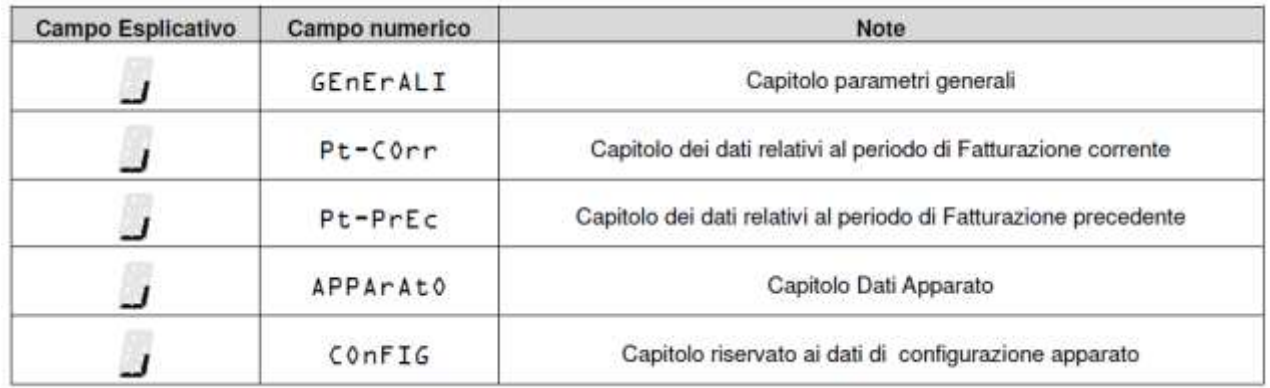

L'attivazione breve del tasto provoca il passaggio al capitolo successivo. Raggiunto l'ultimo capitolo la sequenza riprende dalla pagina principale. L'attivazione lunga del tasto provoca la visualizzazione della prima pagina sottostante al capitolo stesso.

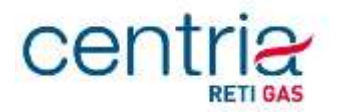

Le pagine di ciascun capitolo vengono visualizzate nelle sequenze indicate nei prossimi paragrafi, che si percorrono con una pressione breve del tasto. Raggiunta l'ultima pagina di ciascun capitolo, si riprende dalla prima dello stesso capitolo.

Su qualsiasi pagina di un capitolo, il campo flag indica a quale capitolo la pagina appartiene illuminando quello dei 5 elementi grafici che gli corrisponde.

Su ciascuna pagina di un capitolo, la pressione lunga del tasto consente di tornare alla pagina del capitolo in cui si trova.

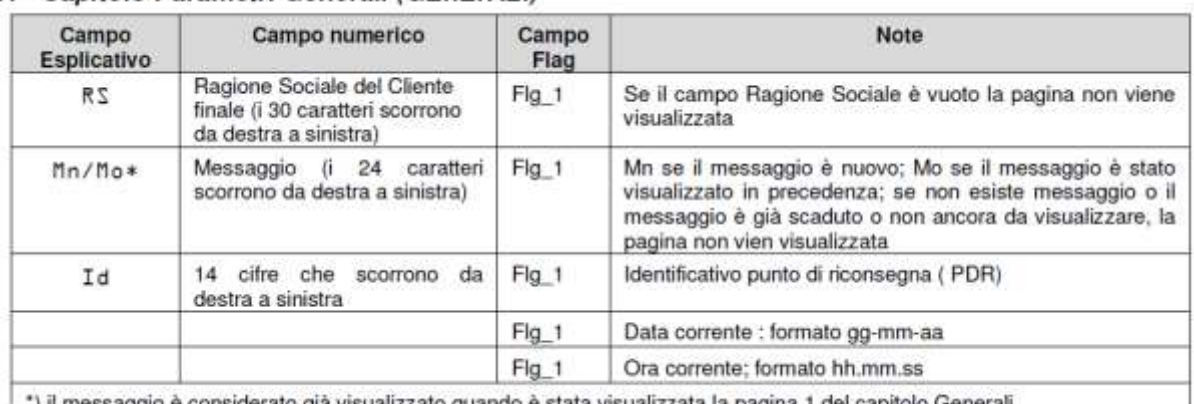

#### 1.20.1 Capitolo Parametri Generali (GEnErALI)

l messaggio e considerato gia visualizzato quando e stata visualizzata la pagina 1 del capitolo Generali

#### 1.20.2 Capitolo Fatturazione corrente (Pt-COrr)

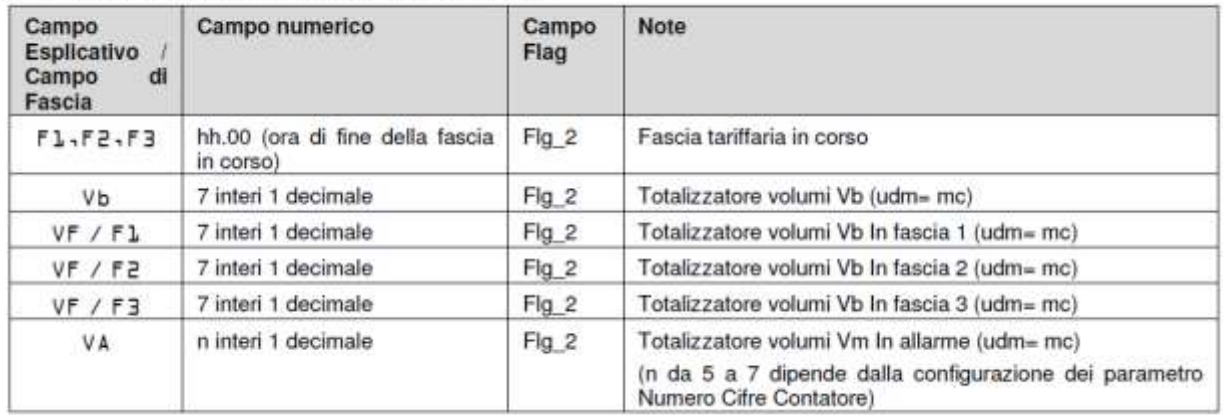

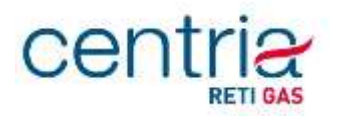

| Campo<br>Esplicativo<br>Campo<br>dl<br>Fascia | Campo numerico      | Campo<br>Flag | Note                                                                                                    |
|-----------------------------------------------|---------------------|---------------|----------------------------------------------------------------------------------------------------|
| CP                                            | $qq-mm \times$      | Fig_3         | Data in cui è stato chiuso il periodo di fatturazione<br>precedente.<br>X=1,2,3,4,6, P,C (motivo della chiusura del periodo: 1-6<br>mesi; P=per nuovo programma tariffario;C=per cambio<br>fornitore |
| Vb                                            | 7 interi 1 decimale | Fig 2         | Totalizzatore volumi Vb (udm= mc)                                                                                                    |
| VF / F1                                       | 7 interi 1 decimale | Fig 2         | Totalizzatore volumi Vb In fascia 1 (udm= mc)                                                                                                    |
| VF / F2                                       | 7 interi 1 decimale | Fig 2         | Totalizzatore volumi Vb In fascia 2 (udm= mc)                                                                                                    |
| VF / F3                                       | 7 interi 1 decimale | Fig_2         | Totalizzatore volumi Vb In fascia 3 (udm= mc)                                                                                                    |
| VA.                                           | n interi 1 decimale | Fig. 2        | Totalizzatore volumi Vm In allarme (udm= mc)<br>(n da 5 a 7 dipende dalla configurazione dei parametro<br>Numero Cifre Contatore)                                                                    |

1.20.3 Capitolo Fatturazione precedente (Pt-PrEC)

Il menù prosegue con la visualizzazione di ulteriori dati, non riportati in quanto non rilevanti ai fini della visualizzazione dei dati di fatturazione.